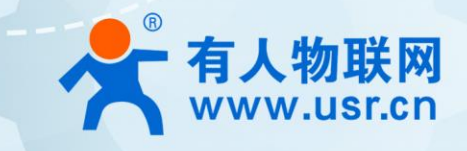

# 串口服务器 USR-N580

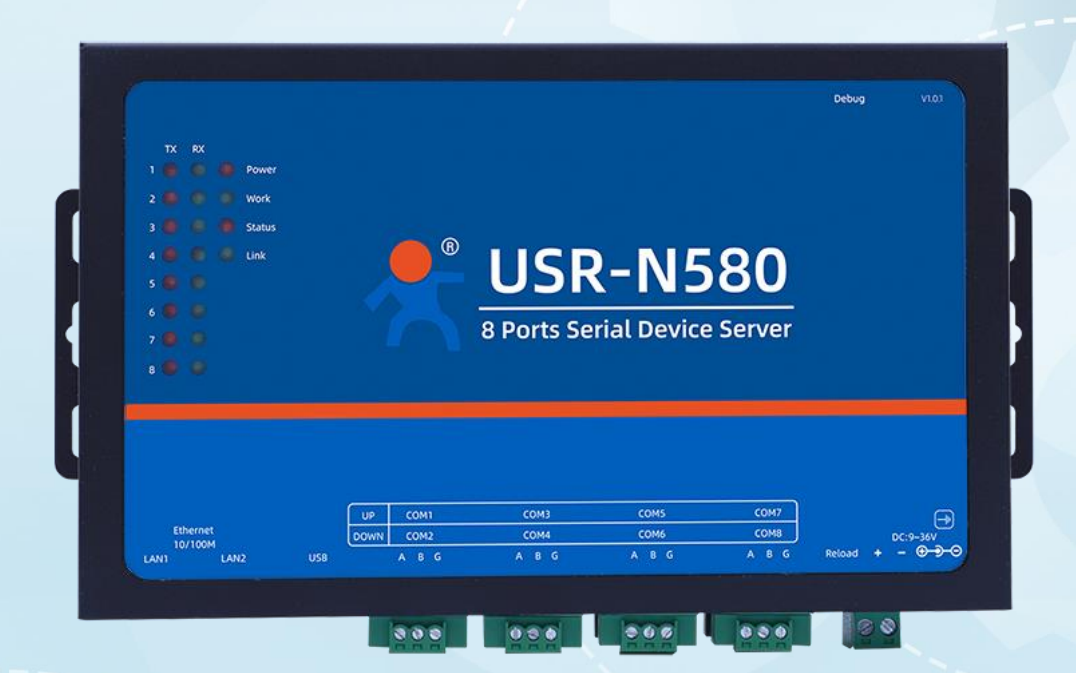

产品使用手册

## 联网找有人

可信赖的智慧工业物联网伙伴

目录

Content

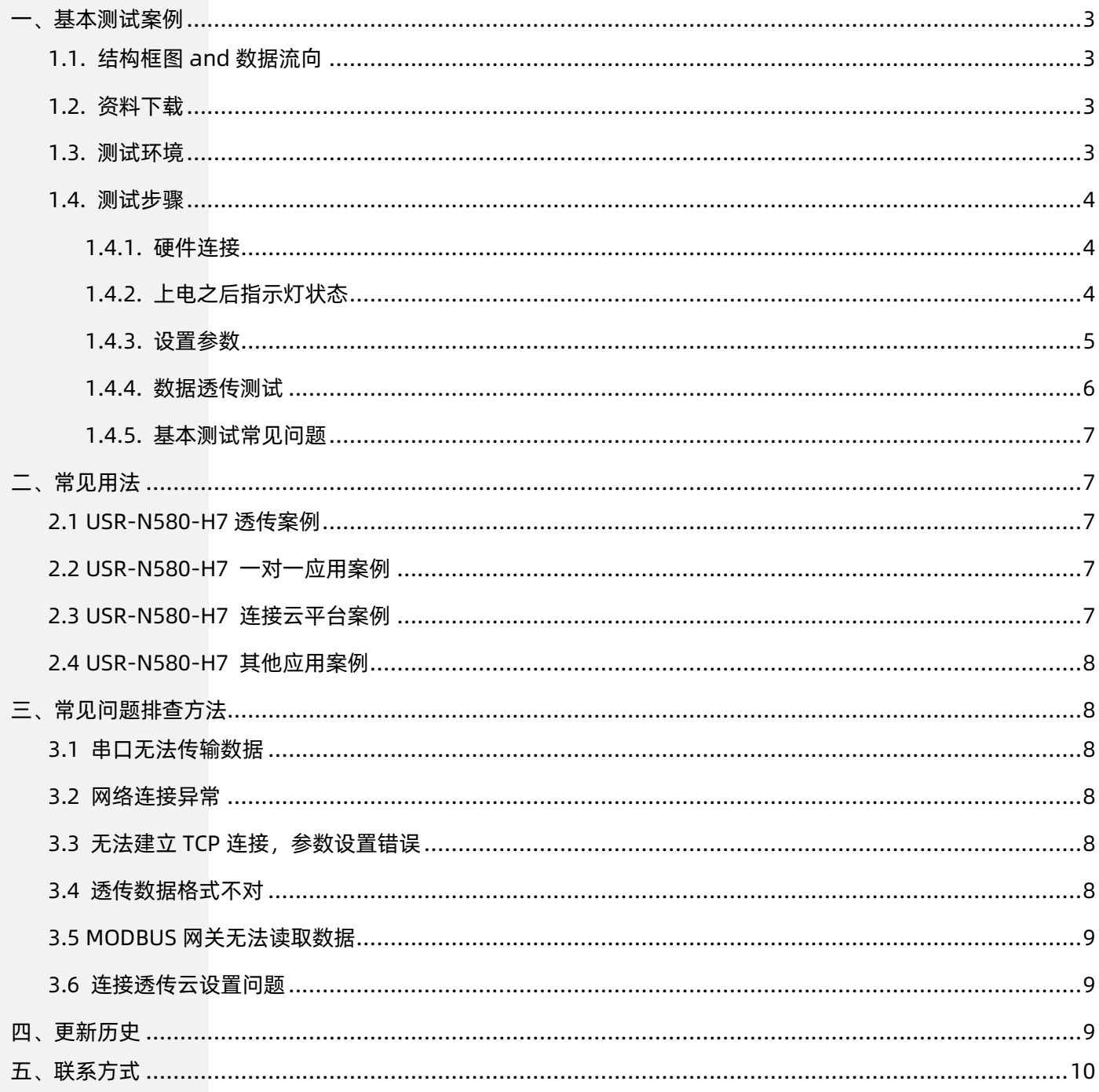

## <span id="page-2-0"></span>一、基本测试案例

### <span id="page-2-1"></span>1.1. 结构框图 and 数据流向

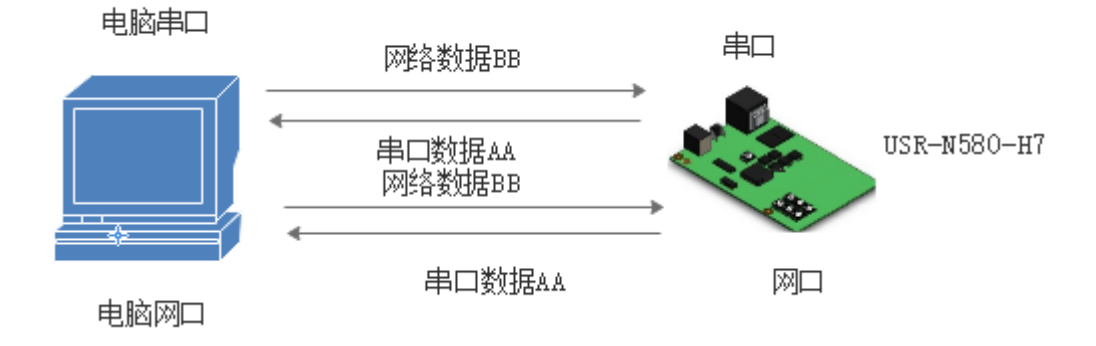

#### <span id="page-2-2"></span>1.2. 资料下载

USR-N580-H7 设置软件 <https://www.usr.cn/Download/993.html> USR-N580-H7 软件设计手册 <https://www.usr.cn/Download/1012.html> USR-N580-H7 说明书 <https://www.usr.cn/Download/1011.html> 串口网络助手下载地址 <http://www.usr.cn/Download/27.html>

<span id="page-2-3"></span>1.3. 测试环境

所需物品:

如果您已经购买 USR-N580-H7,准备如下配件

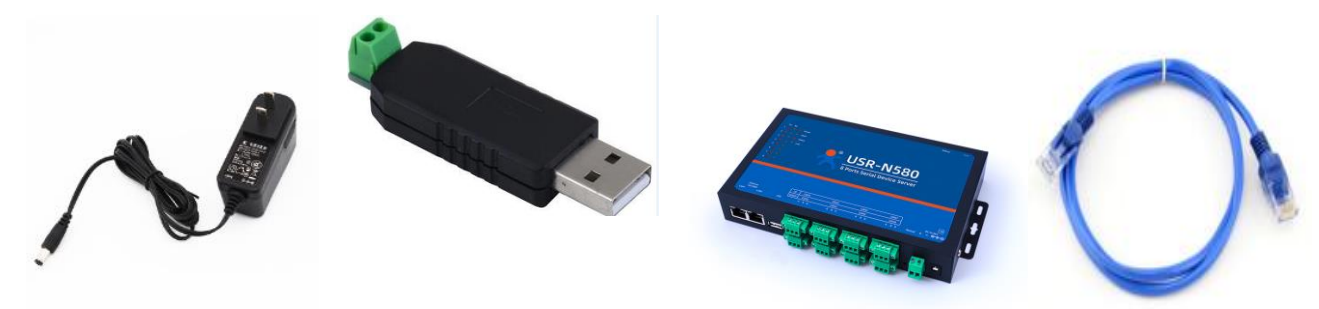

快速测试所需如下:

- 1. DC12V 1A 电源一个
- 2. USB-RS485 串口线一个
- 3. 网线一根
- 4. USR-N580-H7 一个
- 5. 电脑一台

#### <span id="page-3-1"></span><span id="page-3-0"></span>1.4. 测试步骤

#### 1.4.1. 硬件连接

为了测试串口到网络的通讯转换,我们将 N580(USR-N580-H7, 简称 N580, 下同)的串口通过串口线 (USB 转 485) 与计算机相连接, 用网线将 580 的网口和 PC 的网口相连接,检测硬件连接无错误后,接入我们配送的电源适配器,给 N580 供电,连接示意图如图所示:

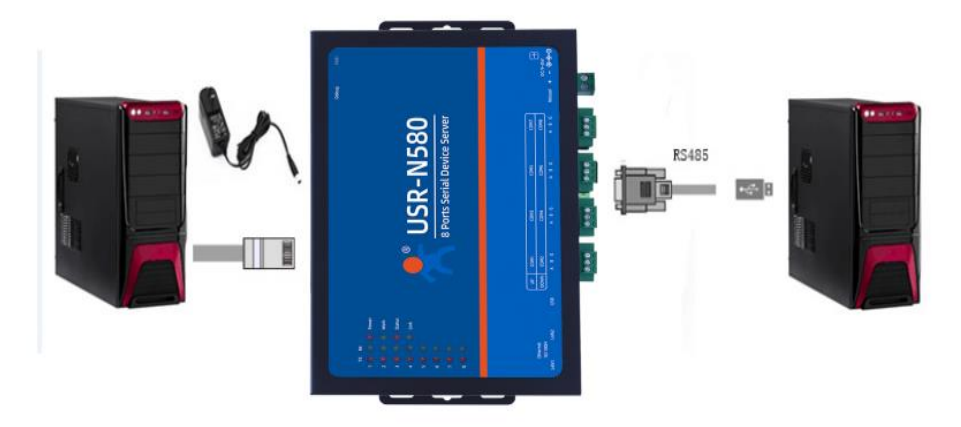

#### <span id="page-3-2"></span>1.4.2. 上电之后指示灯状态

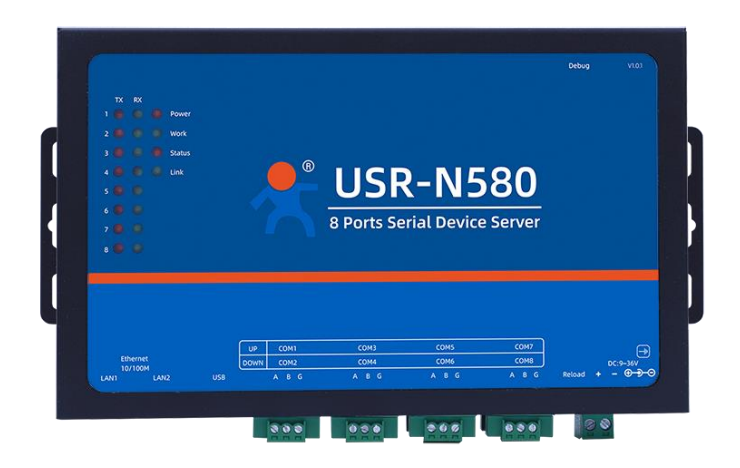

- 1) POWER:电源指示灯,只要电源连接正常,指示长灯亮。
- 2) WORK: Work 指示灯, N580 工作状态指示灯, N580 正常工作, 指示灯闪亮。
- 3) TX1: 串口 1 发送指示灯
- 4) RX1: 串口 1 接收指示灯
- 5) TX2:串口 2 发送指示灯
- 6) RX2:串口 2 接收指示灯
- 7) TX3:串口 3 发送指示灯
- 8) RX3:串口 3 接收指示灯
- 9) TX4: 串口 4 发送指示灯
- 10) RX4:串口 4 接收指示灯
- 11) TX5:串口 5 发送指示灯
- 12) RX5:串口 5 接收指示灯
- 13) TX6:串口 6 发送指示灯
- 14) RX6:串口 6 接收指示灯
- 15) TX7:串口 7 发送指示灯
- 16) RX7:串口 7 接收指示灯
- 17) TX8:串口 8 发送指示灯
- 18) RX8:串口 8 接收指示灯
- 19) Status:待确认
- 20) Link:待确认

#### 1.4.3. 设置参数

<span id="page-4-0"></span>为了防止客户在应用中出现的服务器搜索不到,ping 不通,还有打不开网页等问题。在硬件连接好之后,使用之前,先对电脑进行如 下内容的检查。

- 1) 关闭电脑的防火墙(一般在控制面板里面可以找到)和杀毒软件;
- 2) 关闭与本次测试无关的网卡,只保留一个本地连接;
- 3) 对于服务器直连 PC 的情况, 必须要给电脑设置一个静态 IP, 设备与电脑需在同一网段 IP 地址中;

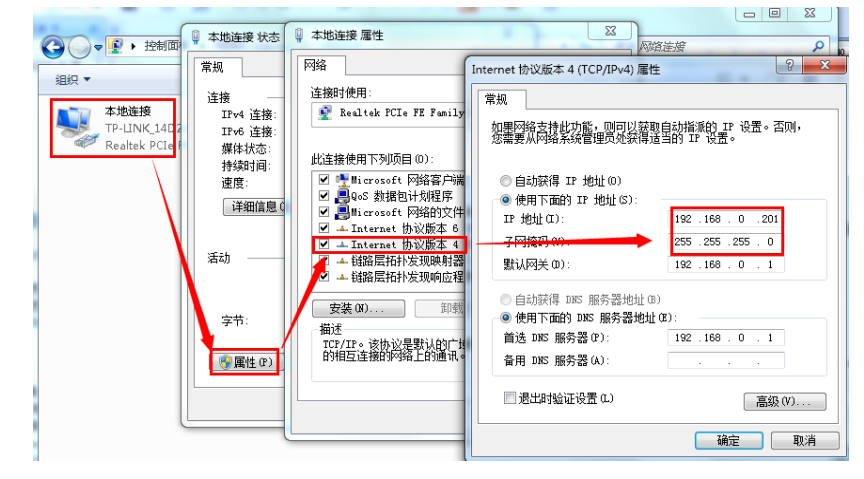

USR-N580-H7 具体设置页面如下:

## USR-N580 产品使用手册

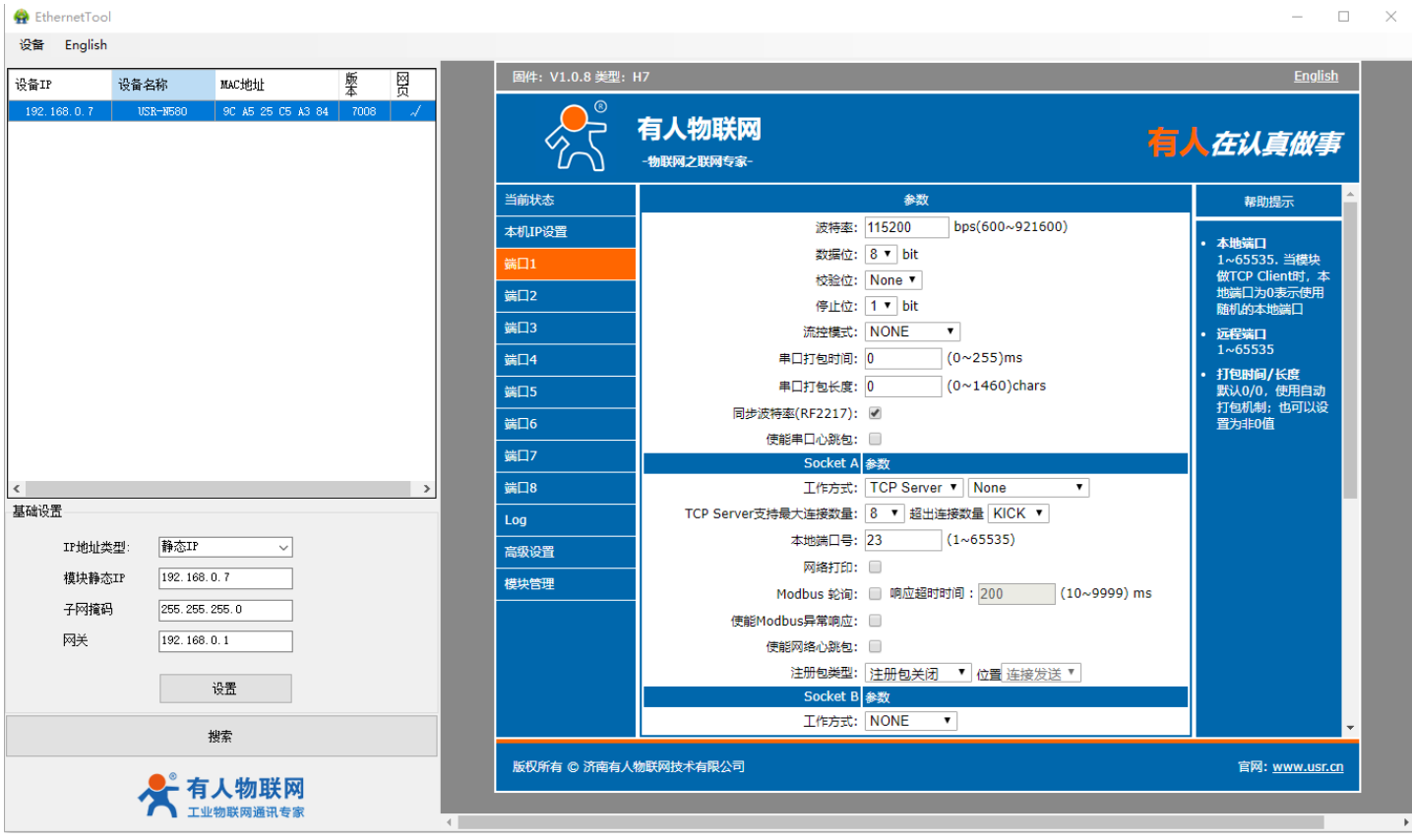

1.4.4. 数据透传测试

<span id="page-5-0"></span>数据传输测试

上述步骤确认无误后,就可以进行串口与以太网口之间的双向通信了,操作步骤如下:

- 1) 打开测试软件"USR-TCP232-Test.exe" <mark>①</mark>, 按照图 4 连接好硬件。
- 2) 网络设置区选择 TCP Server 模式, 服务器 IP 地址输入电脑 IP, 服务器端口号输入 8234, 点击连接建立 TCP 连接, 串口波特率 设置为 115200, 串口参数设置为 None/8/1, 点击打开, 打开串口。

至此,我们就可以在串口和网络之间进行数据收发测试了,串口到网络的数据流向是:计算机串口->580 串口->580 以太网口->计算 机网络;网络到串口的数据流向是:计算机网络->580 以太网口->580 串口->计算机串口。具体演示如下图所示:

![](_page_6_Figure_1.jpeg)

<span id="page-6-0"></span>①有人网络调试助手下载连接:**<http://www.usr.cn/Download/27.html>**

1.4.5. 基本测试常见问题

- (1) 串口接线错误, A 接 A, B 接 B
- (2)TCP server 模式无法建立连接,未关闭防火墙,禁用其他网卡
- (3) 数据乱码,串口波特率设置错误,未设置和串口设备一致的串口参数

### 二、常见用法

#### <span id="page-6-2"></span><span id="page-6-1"></span>2.1 USR-N580-H7 透传案例

- (1)USR-N580-H7 基本测试通信和使用方案
- (2)USR-N580-H7 连接工业路由器通信设置方法
- <span id="page-6-3"></span>2.2 USR-N580-H7 一对一应用案例
	- (1)两个 N580 局域网一对一透传通信测试
	- (2)USR-N580-H7 连接有人云与 VCOM 一对一透传
	- (3)USR-N580-H7 局域网与 VCOM 一对一透传
- <span id="page-6-4"></span>2.3 USR-N580-H7 连接云平台案例
	- (1)USR-N580-H7 如何连接有人云 modbus RTU 组态

#### <span id="page-7-0"></span>2.4 USR-N580-H7 其他应用案例

<span id="page-7-1"></span>(1)USR-N580-H7 MODBUS 网关功能测试

#### 三、常见问题排查方法

#### <span id="page-7-2"></span>3.1 串口无法传输数据

- 1、检查 485 A 和 B 接线是否正常, A 接 A B 接 B
- 2、检查 485 线是否接触良好, 用万用表测试量是否导通
- 3、检查 485 线是否中断, 用万用表测试量线是否导通
- 4、485,单向传输数据,不允许双向同时传输数据

#### <span id="page-7-3"></span>3.2 网络连接异常

- 1、检查网线是否接触良好。
- 2、接交换机,检查交换机是否正常工作,IP 在同一网段。
- 3、接电脑,检查 IP 是否设置同一网段。
- 4、接远程服务器,接能上网的路由器,N580 设置 DHCP 或者静态 IP 和路由器 LAN IP 同网段。
- 5、接路由器,路由器工作是否稳定。

#### <span id="page-7-4"></span>3.3 无法建立 TCP 连接,参数设置错误

- 1、N580 TCPserver 电脑关闭防火墙,禁用其他网卡。
- 2、N580 TCP server,本地端口。

电脑软件 TCP client 远程服务器填 N580 IP, 远程端口填 N580 本地端口。

3、N580 TCP client , 远程服务器地址填电脑 IP, 远程端口填电脑本机端口。

#### 电脑软件 TCP server,本机端口。

- 4、两个 N580 要实现一对一对传,一个设置 TCP server,另一个设置 TCP client。
- 5、N580 和虚拟串口局域网通讯, N580 设置 TCP server,虚拟串口软件设置 TCP client。
- 6、N580 和虚拟串口局域网通讯,N580 设置 TCP client,虚拟串口软件设置 TCP server。

#### <span id="page-7-5"></span>3.4 透传数据格式不对

1、N580 支持普通协议,是数据透传,串口发什么数据,网络收到什么数据。

(N580 也支持 MDOBUS 网关功能,网络连接 MODBUS TCP)

- 2、N580 每次发送的数据量,结合打包时间和打包长度,波特率,设置合理
- 3、N580 串口参数要设置和设备串口参数一致。
- 包括波特率、数据位、停止位、校验位。
- 4、透传模式,串口 MODBUS RTU, 网络端 MODBUS RTU
- 5、MODBUS 网关功能开启,串口发送 MODBUS RTU 数据,网络端接收 MODBUS TCP 数据

#### <span id="page-8-0"></span>3.5 MODBUS 网关无法读取数据

- 1、网页串口参数, 开启 MODBUS 轮询功能, 超时时间 200ms 改大
- 2、网络软件设置合理的采集命令时间间隔,不要太快

#### <span id="page-8-1"></span>3.6 连接透传云设置问题

- 1、N580 设置 DHCP 或静态连接可以上网的路由器
- 2、透传云上添加设备

3、N580 设置 TCP client, 远程服务器域名填透传云域名 clouddata.usr.cn 和远程端口号填 15000, 开启注册包, 注册包类型选择 CLOUD,设置透传云 20 位设备编号和 8 位通讯密码

## <span id="page-8-2"></span>四、更新历史

![](_page_8_Picture_101.jpeg)

## <span id="page-9-0"></span>五、联系方式

- 公 司:济南有人物联网技术有限公司
- 地 址:济南市历下区茂岭山三号路中欧校友产业大厦 12、13 层有人物联网
- 网 址[:https://www.usr.cn](https://www.usr.cn/)
- 用户支持中心: http://h.usr.cn
- 邮 箱:sales@usr.cn

- 有人愿景:工业物联网领域的生态型企业 公司文化:有人在认真做事! 产品理念:简单 可靠 价格合理
- 有人信条:天道酬勤 厚德载物 共同成长

## 可信赖的智慧工业物联网伙伴

天猫旗舰店: https://youren.tmall.com 京东旗舰店: https://youren.jd.com 官 方 网 站: www.usr.cn 技术支持工单[:h.usr.cn](http://h.usr.cn/) 战略合作联络: ceo@usr.cn 软件合作联络: console@usr.cn 电话:0531-66592361 地址:济南市历下区茂岭山三号路中欧校友产业大厦 12、13 层有人物联网

![](_page_9_Picture_13.jpeg)

关注有人微信公众号 登录商城快速下单